# **Cómo obtener un certificado digital y/o dni electrónico. Utilidades**

Organiza e contra la contra Subvenciona

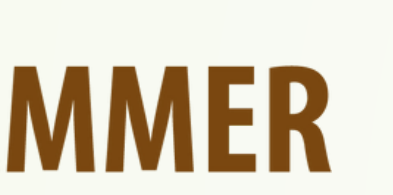

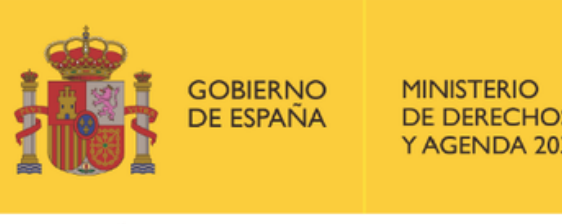

DE DERECHOS SOCIALES

POR SOLIDARIDAD **OTROS FINES DE INTERÉS SOCIAL** 

**Programa «Conecta en Rural. Mujeres, digitalización y formación en la España rural. Rompiendo la brecha»**

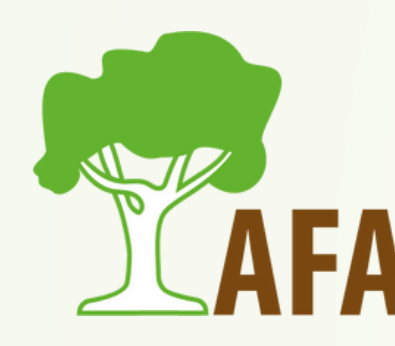

### INTRODUCCIÓN

- Hoy vamos a hablar de las formas que tenemos de verificar nuestra identidad en Internet.
- Como sabéis, son muchísimos trámites los que podemos realizar a día de hoy sin movernos de casa, por lo que es algo fantástico, que nos ahorrará mucho tiempo y muchas colas.
- Ahora bien, para poder realizar dichos trámites, debemos tener una manera de demostrar que somo quienes decimos ser.
	- Por ello, vamos a hablar del certificado digital y del DNI electrónico (DNIe).

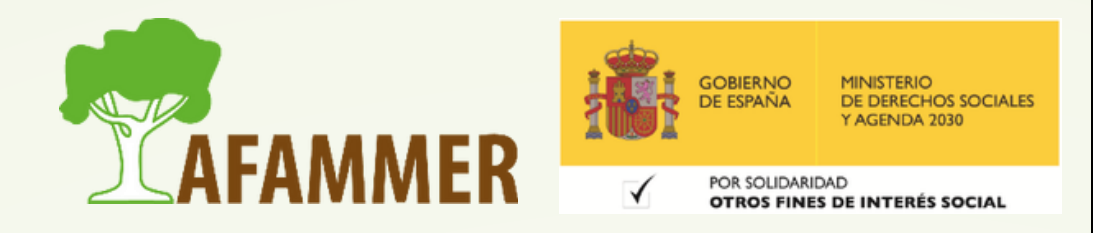

Cómo solicitar el Certificado Electrónico:

- Conseguir el certificado digital implica instalar el software necesario en el ordenador, solicitar el certificado, luego acreditar tu identidad y por último instalar el certificado en tu ordenador.
- Una vez instalado en tu ordenador, debes saber que siempre lo deberás usar, no solo desde el mismo equipo, sino también con el mismo usuario y navegador.

 $\circ$  Veamos el proceso que hay que seguir, paso por paso.

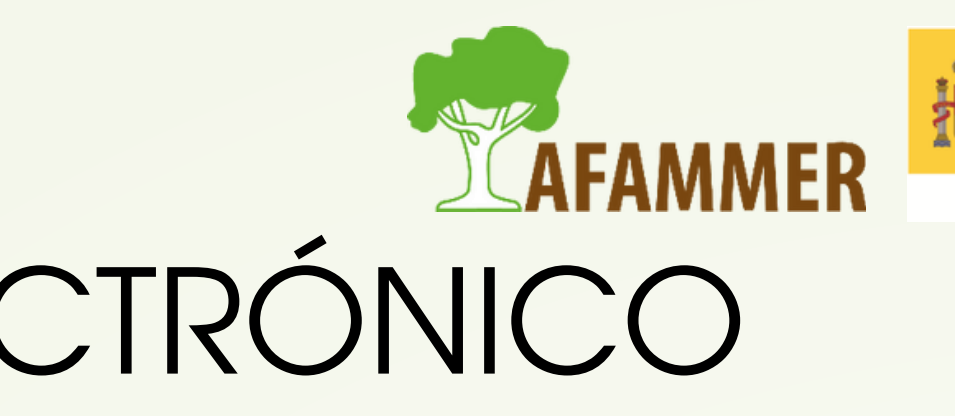

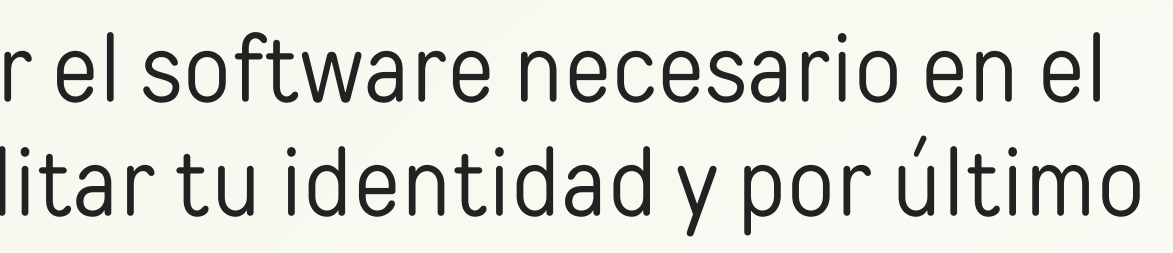

- PASO 1: Acceder a la página web de la FNMT para iniciar la solitud.
	- Debes solicitar el certificado digital desde la página web de la Sede Electrónica de la Fábrica Nacional de Moneda y Timbre: <https://www.fnmt.es/>
	- Dale arriba a "Sede Electrónica"
	- Luego a "Obtener certificados electrónicos"
	- o Pincha en "Persona física" (a la izquierda).
	- Escoge la opción "Obtener certificado software".
- Nota: si ya tienes un DNIe, podrás realizar el proceso saltándote el paso de ir a una oficina a acreditar tu identidad. En ese caso, en el punto anterior seleccionaríamos la opción "Obtener certificado con DNIe". Nosotros de momento vamos a ver el proceso completo, que es el necesario si no se tiene DNIe.

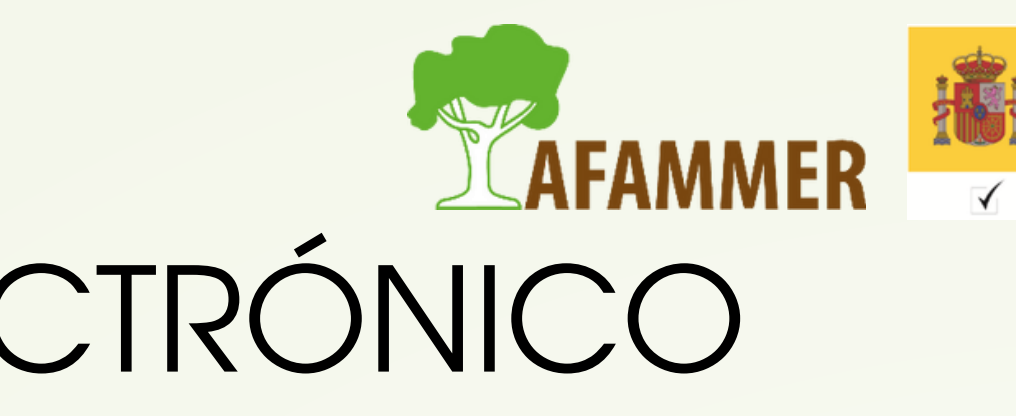

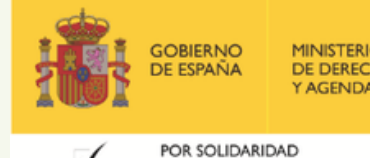

- PASO 2: Prepara tu equipo: muy importante para que luego funcione todo, no os saltéis este paso.
	- En el ápartado de "configuración previa", hay un programita que deberás descargarte e instalar en tu ordenador. Para ello, pincha encima del enlace.
	- $\circ$   $\beta$ e te mostrarás distintas condiciones y consejos, que deberías leer con detenimiento, y más abajo, pincha encima de "Área de Descarga de Configurador FNMT".
	- $\circ$  Deberás entonces elegir la opción adecuada según el sistema operativo que tenga tu ordenador. Si tienes Windows, lo más normal es que necesites la versión de 64 bits.
	- Al pinchar encima de la opción, se descargará el archivo para instalar el programa.
	- Simplemente debes ejecutar dicho archivo, y darle a siguiente/acepto/instalar en los distintos pasos para que se instale.

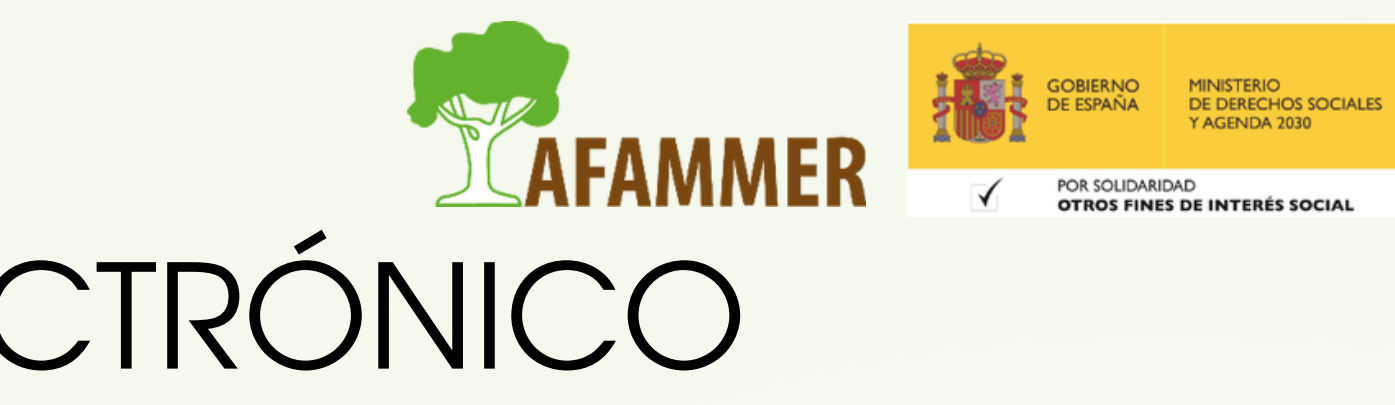

- PASO 2: (continuación)
	- Una vez descargado e instalado el software no es necesario hacer nada, este se ejecutará automáticamente cuando el navegador lo requiera
- · NOTAS:
	- Los navegadores compatibles son los siguientes:
		- **Mozilla Firefox**
		- Google Chrome
		- **Microsoft EDGE**
		- **Opera**
		- **Safari**
	- $\circ$  Si al tratar de instalar el programa te da problemas, prueba estas dos cosas:
		- Actualizar el navegador
		- Desactivar temporalmente el antivirus

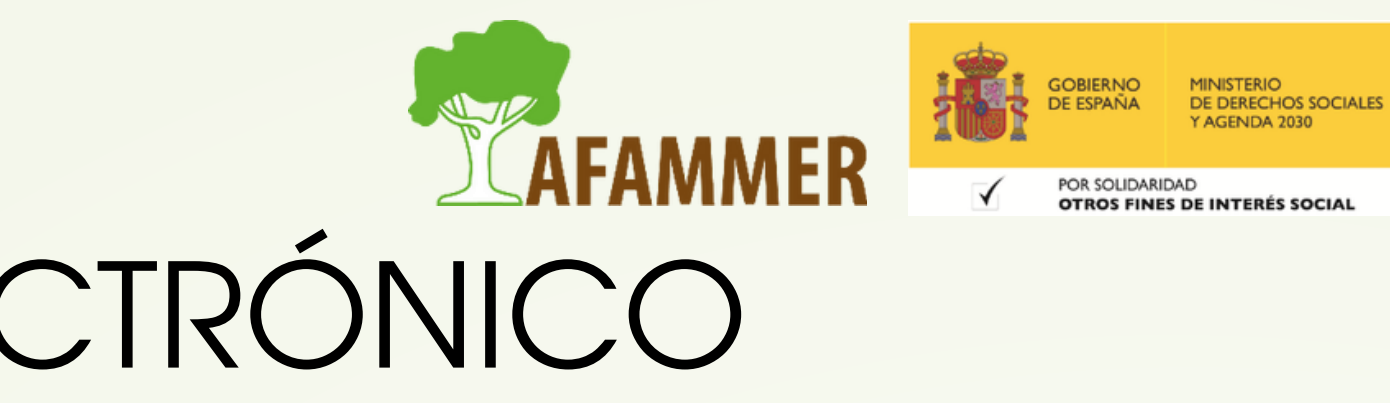

### PASO 3: Solicita el certificado digital.

- Una vez instalado el software necesario, hay que solicitar el certificado.
- Para ello, en la ventana que estábamos antes, accedemos a la sección "Solicitar certificado".
- Deberás rellenar el formulario:
	- Nº del documento de identificación (deberá tener una longitud de 9 caracteres. Rellena con ceros a la izquierda si es necesario).
	- Primer apellido.
	- Correo electrónico (importante que te asegures de que esté bien escrito y de que tienes acceso a dicho correo, ya que ahí te mandarán el código que necesitas para tu certificado digital).
	- Volver a introducir el correo electrónico para verificar que se ha escrito bien.
- Después, se te pedirá que configures una contraseña para poder descargar más tarde tu certificado digital: MUY IMPORTANTE acordarse de la contraseña, si no, tendrás que volver a repetir todo el proceso desde el principio.

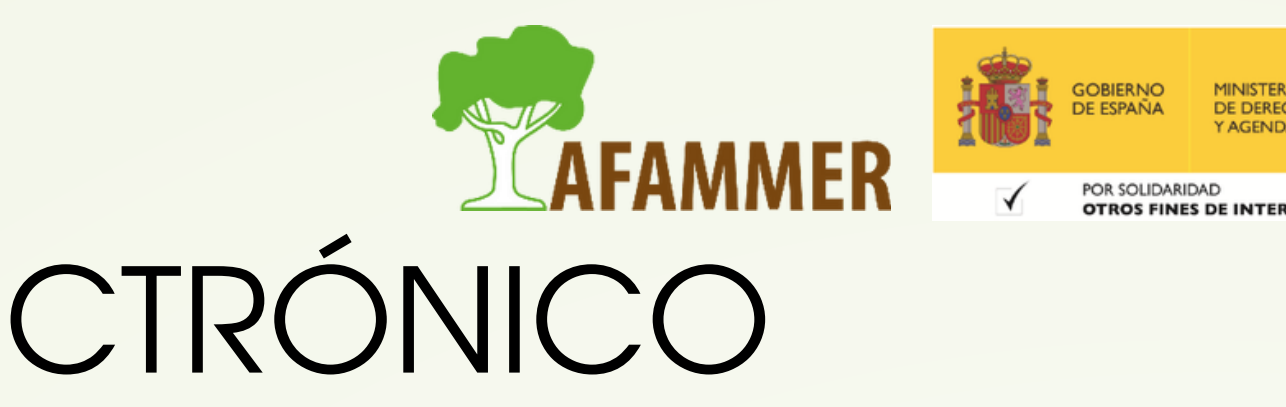

- PASO 3: (continuación).
	- Ahora tendrás que pinchar encima de "Pulse aquí para consultar y aceptar las condiciones de expedición del certificado". Se te mostrarán las cóndiciones, las cuales deberás aceptar.
	- Por último, dale a "enviar petición".
- PASO 4: obtención del código.
	- Una vez realizados los pasos anteriores, recibirás un correo electrónico con un código. Debes descargarlo o copiarlo, ya que es necesario para el siguiente paso.

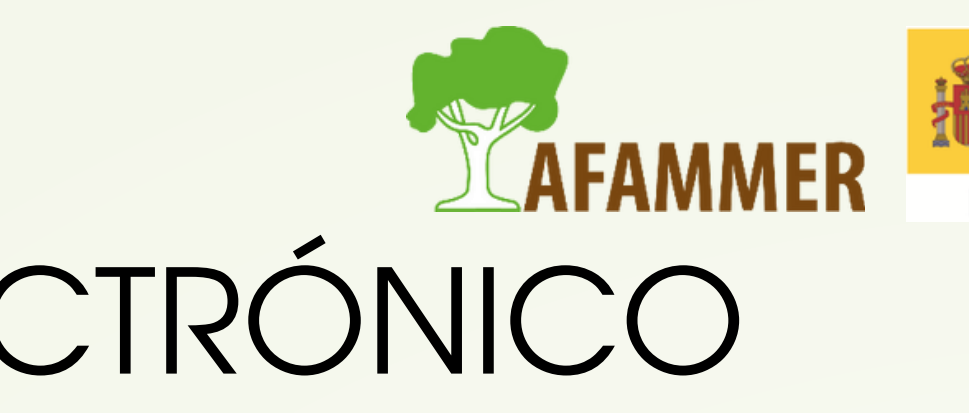

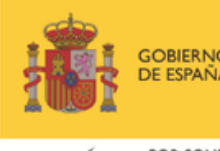

- PASO 5: Acreditación de tu identidad.
	- Este es el paso más tedioso, ya que tendrás que desplazarte.
	- o NOTA: como hemos comentado antes, si tienes DNIe puedes saltarte este paso, ya que con el DNIe puedes verificar tu identidad.
	- Para acreditar tu identidad en persona, deberás acudir a una oficina habilitada para ello.
	- $\circ$ /MPORTANTE, debes llevarte a la oficina de acreditación:
		- Debes tener un documento de identidad válido, vigente y en formato original o en su defecto, una fotocopia compulsada oficialmente.
		- Debes llevarte el código de solicitud que te enviaron al correo electrónico en el paso anterior.
	- $\circ$  Solo podrán solicitar el certificado los mayores de 18 años o menores emancipados.

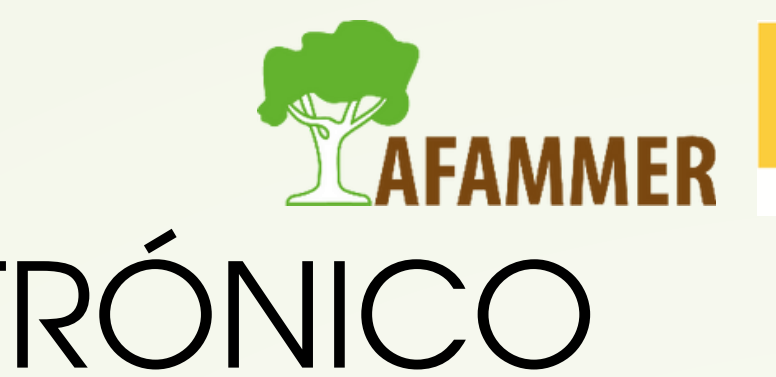

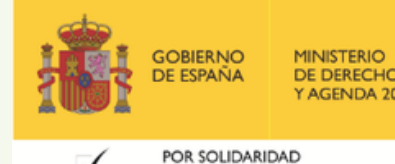

- PASO 5: (continuación).
	- Para más información sobre cómo acreditar tu identidad, y verlo desglosado según la nacionalidad, puedes acceder a la sección de
		- "Acreditación de la identidad" dentro de la página web de la FNMT en la
		- que estamos. Puedes [pinchar](https://www.sede.fnmt.gob.es/certificados/persona-fisica/obtener-certificado-software/acreditar-identidad) aquí para ir directo.
	- LOCALIZADOR: hay un sistema de localización de oficinas habilitadas para acreditar tu identidad. Lo encontrarás en la misma página web, o [pinchando](https://mapaoficinascert.appspot.com/) aquí.
	- Una vez acreditada la identidad, se podrá descargar el certificado de forma inmediata. Hazlo lo antes posible.

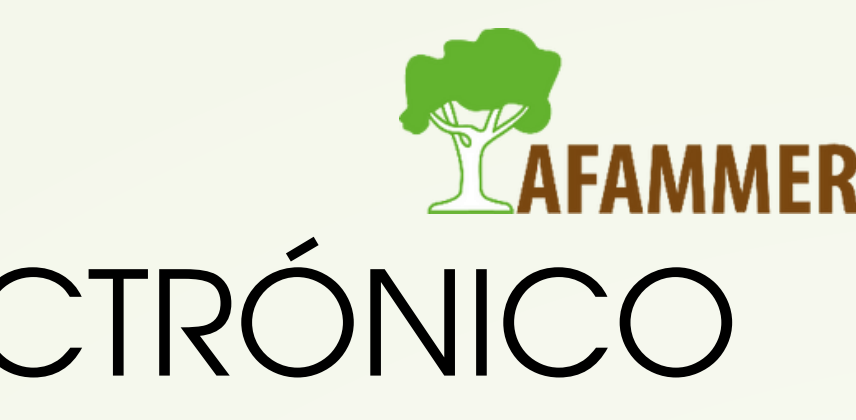

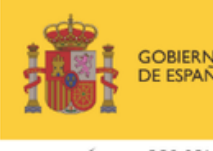

- PASO 6: Descargar certificado.
	- $\circ$  ¡Vamos con el último paso! Recuerda usar el mismo ordenador, mismo usuario y mismo navegador.
	- Ahora toca volver a la página web desde la que estábamos realizando el proceso de solicitud del certificado digital.
	- A modo recordatorio:
		- Página web de la FNMT: <https://www.fnmt.es/>
		- **Sede Electrónica**
		- Obtener certificados electrónicos
		- **Persona física**
		- **Obtener certificado software**
	- Y ahora iríamos a la sección "Descargar Certificado"

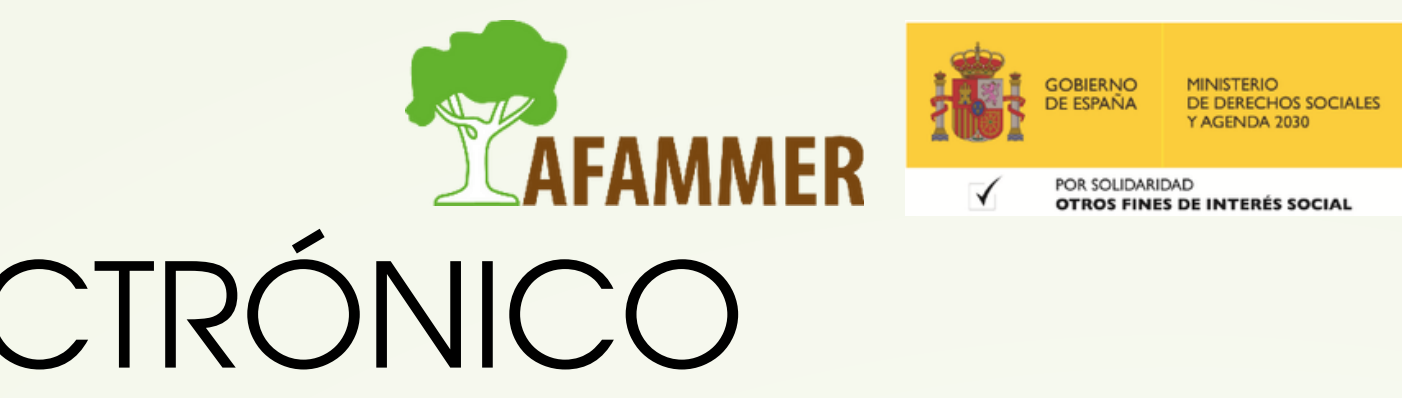

PASO 6: Descargar certificado.

- Debemos rellenar los datos que se nos piden:
	- Nº del documento de identificación.
	- **Primer apellido.**
	- Código de la solicitud (el mismo que nos enviaron al correo electrónico y que hemos llevado para acreditar la identidad).
- Pincha en "Pulse aquí para consultar y aceptar las condiciones de uso del certificado" para que se desplieguen las condiciones, y acéptalas.
- Pulsa sobre el botón "Descargar Certificado".
- $\circ$  Si todo ha ido bien, te aparecerá un mensaje para confirmar que el certificado ha sido descargado e instalado en el ordenador.

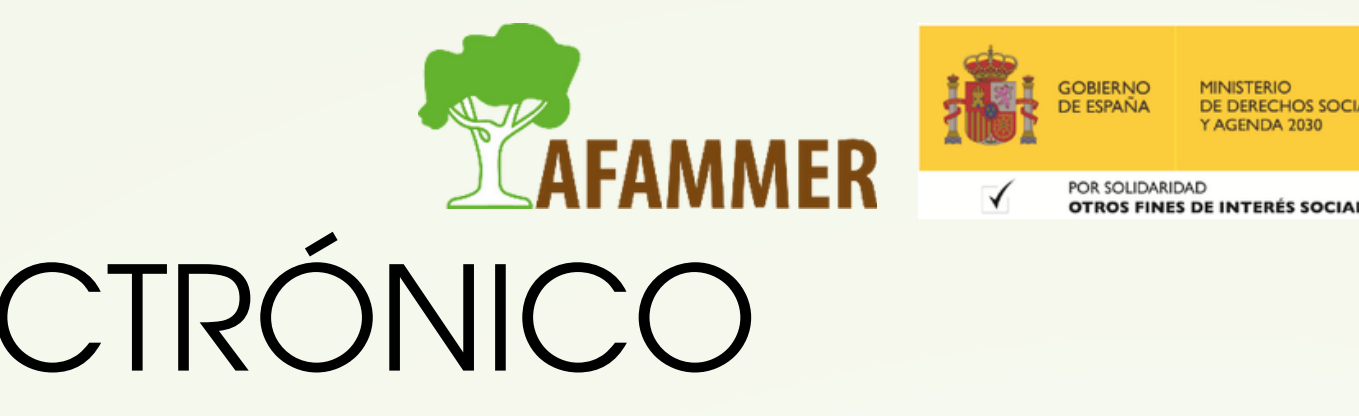

### SOLICITAR EL CERTIFICADO ELECTRÓNICO CON DNIe

- Como hemos comentado, si tenéis un DNIe no hará falta ir a una oficina para verificar la identidad.
- Para realizar el proceso, accederíamos así:
	- Página web de la FNMT: <https://www.fnmt.es/>
	- **Sede Electrónica**
	- Obtener Certificado con DNIe
	- o Por lo demás los pasos son los mismos.
	- NOTA: siguiendo este método, después de que nos llegue el código de la solicitud por correo electrónico, deberemos esperar aproximadamente 1 hora después de la solicitud. Después, haciendo uso del código, se podrá descargar e instalar el certificado.

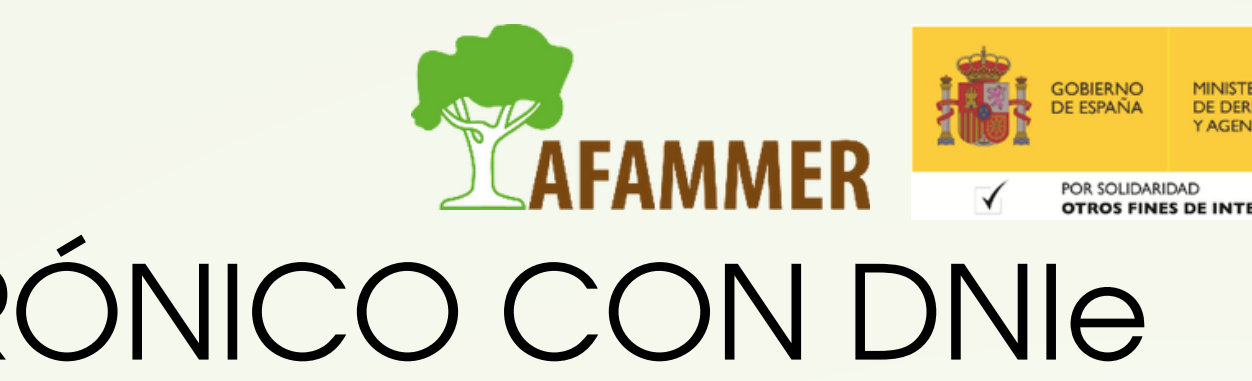

### UTILIDADES

Con el certificado digital podremos realizar trámites de forma segura con la Administración Pública y Entidades Privadas a través de Internet, como por ejemplo:

- Presentación y liquidación de impuestos
- Presentación de recursos y reclamaciones
- Cumplimentación de los datos del censo de población y viviendas
- Consulta e inscripción en el padrón municipal
- Consulta de multas de circulación
- $\circ$  Consulta y trámites para solicitud de subvenciones
- Consulta de asignación de colegios electorales
- Firma electrónica de documentos y formularios oficiales
- Acceder a la Sede electrónica de páginas como [SUMA,](https://www.suma.es/es/oficina-virtual) donde podremos realizar muchos trámites desde casa.
	- (Ver ejemplo de acceso a la sede de SUMA con certificado electrónico).

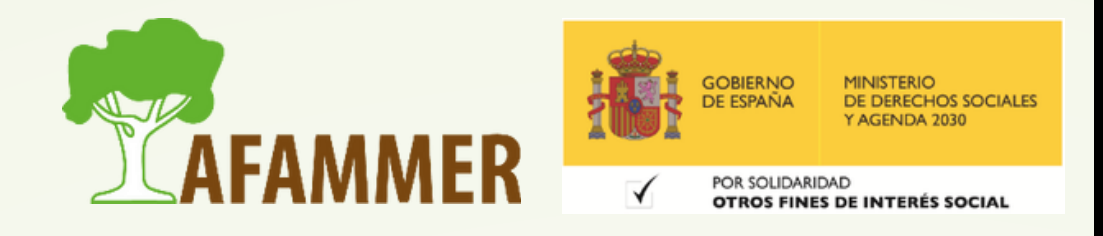

## DNI ELECTRÓNICO

El DNIe te permite, de forma similar al certificado electrónico: Acreditar electrónicamente tu identidad.

- Firmar digitalmente documentos electrónicos, otorgándoles una validez jurídica equivalente a la que les proporciona la firma manuscrita.
- Depende del tiempo que tenga tu DNI, es posible que ya cuente con la tecnología necesaria. Desde diciembre de 2015, es el único documento que se expide en todas las Oficinas de
- Expedición del territorio nacional.
- Es una tarjeta de plástico, que incorpora un chip con información digital y que tiene unas dimensiones idénticas a las del DNI tradicional.
- Si tu DNI es antiguo, deberás acudir a una Oficina de [Expedición](https://www.dnielectronico.es/PortalDNIe/PRF1_Cons02.action?pag=REF_400) del DNI para solicitar el electrónico.

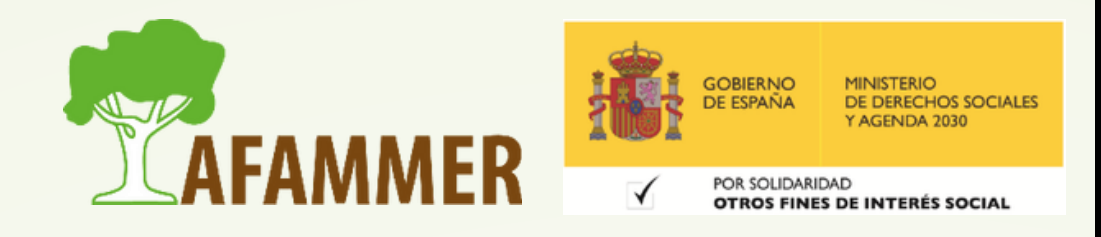

### DNI ELECTRÓNICO

- Hay distintas versiones de DNIe, según la que tengas, lo podrás usar mediante el uso de un lector de DNI, en el que se introduce el DNI, o podrás usarlo con el NFC, es decir, sin contacto. (Es similar a las tarjetas de crédito).
- Deberéis comprar un lector de DNI, e instalarlo en vuestro ordenador con los drivers necesarios (este programita se suele proporcionar junto con el lector, en la misma caja cuando se compra).
- <u>En este enlace [encontraréis](https://www.dnielectronico.es/PortalDNIe/PRF1_Cons02.action?pag=REF_300&id_menu=15) más detalles</u> sobre el tipo de lecto de DNI que necesitáis, y del proceso.
- Podéis encontrar toda la información sobre el DNIe pinchando en este enlace: <https://www.dnielectronico.es/PortalDNIe/>

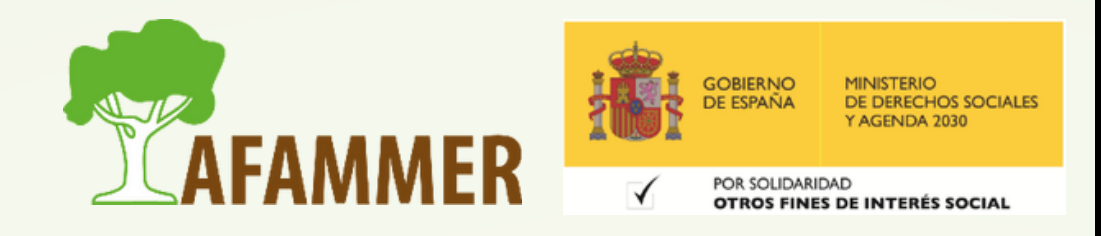

### ESPERAMOS QUE LOS CONTENIDOS TE SEAN DE UTILIDAD **iiHASTA PRONTO!!**

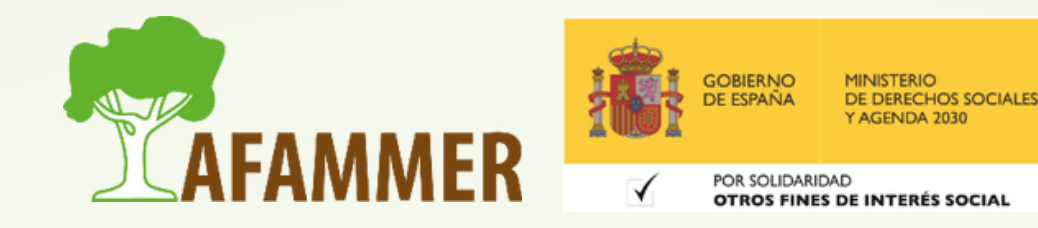